# **Student Quick Guide to Google Classroom**

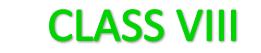

### Join a class as a student

This article is for students

To use Classroom, you need to sign in on your computer or mobile device and then join classes. Then, you can get work from your teacher and communicate with your classmates. When you join a class on one device, you're enrolled in that class on all devices.

#### How to join a class

You have 2 ways to join a class:

- Join a class with a class code-If your teacher gives you a class code, use this code to add yourself to the class. Your teacher might give you the code while you're in class or email it to you.
- Accept an invitation from your teacher-If your teacher sends you an invitation, you'll see Join on the class card on your Classroom homepage.

When you use Google **Classroom** make sure that you use only "School email Id"

#### **STEPS FOR STUDENTS TO JOIN A GOOGLE CLASSROOM**

- 1. Open Google Chrome browser and type Gmail.com in the address bar.
- 2. Enter your Email ID provided by the School and click Next .

**Your Email ID is : [GRNUMBER@ismoman.com](mailto:GRNUMBER@ismoman.com)**

3. Type your Email Id

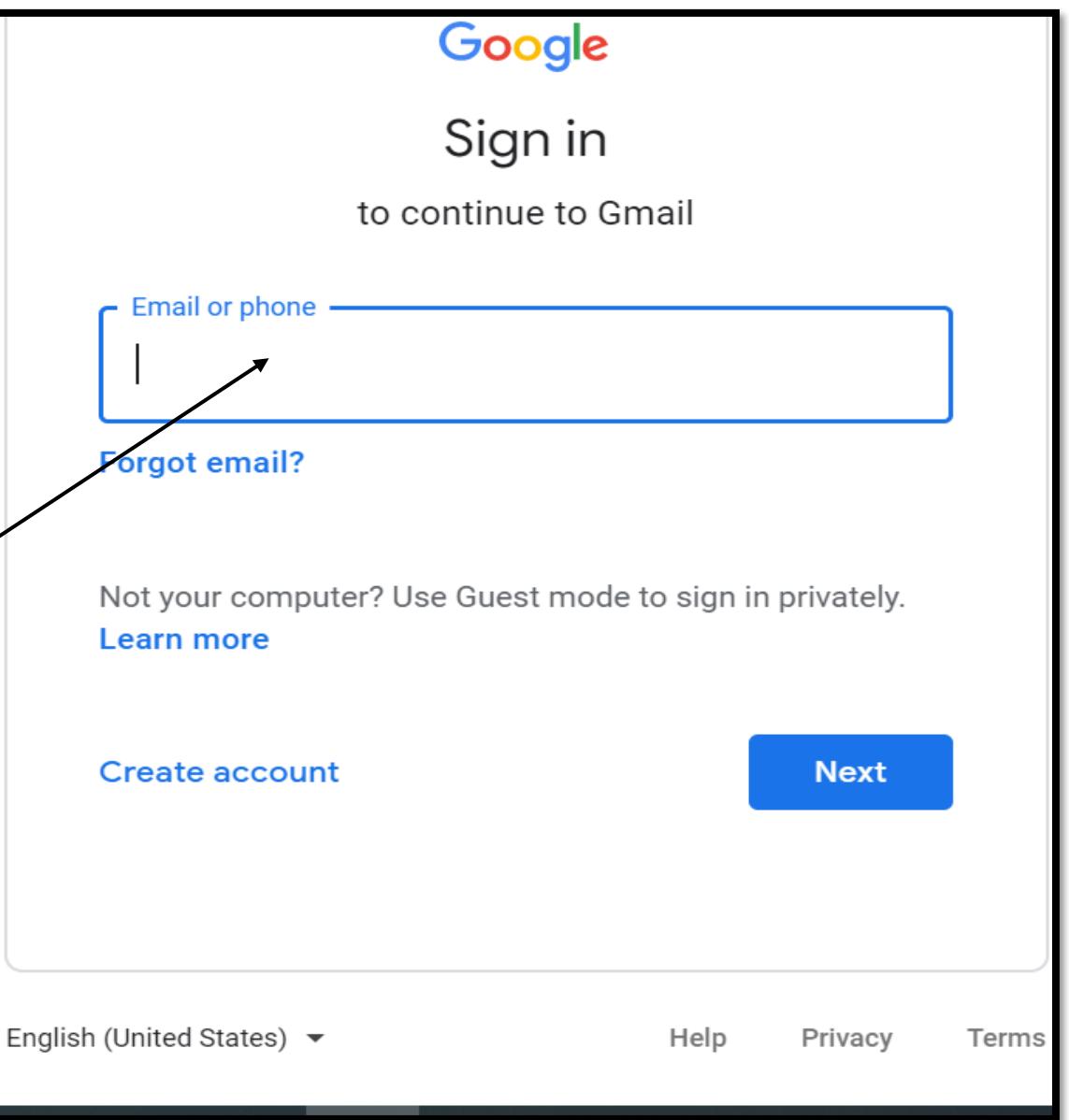

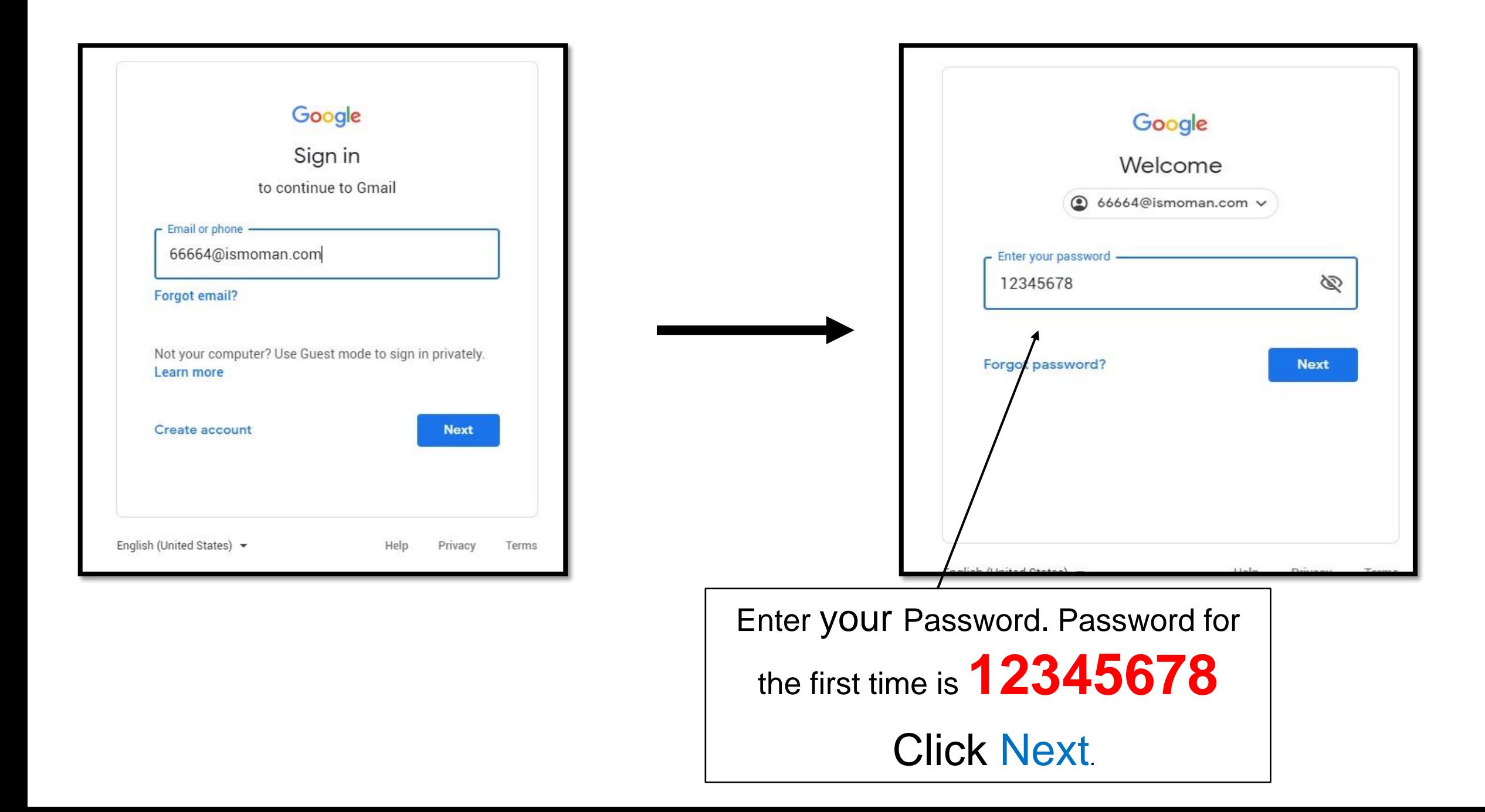

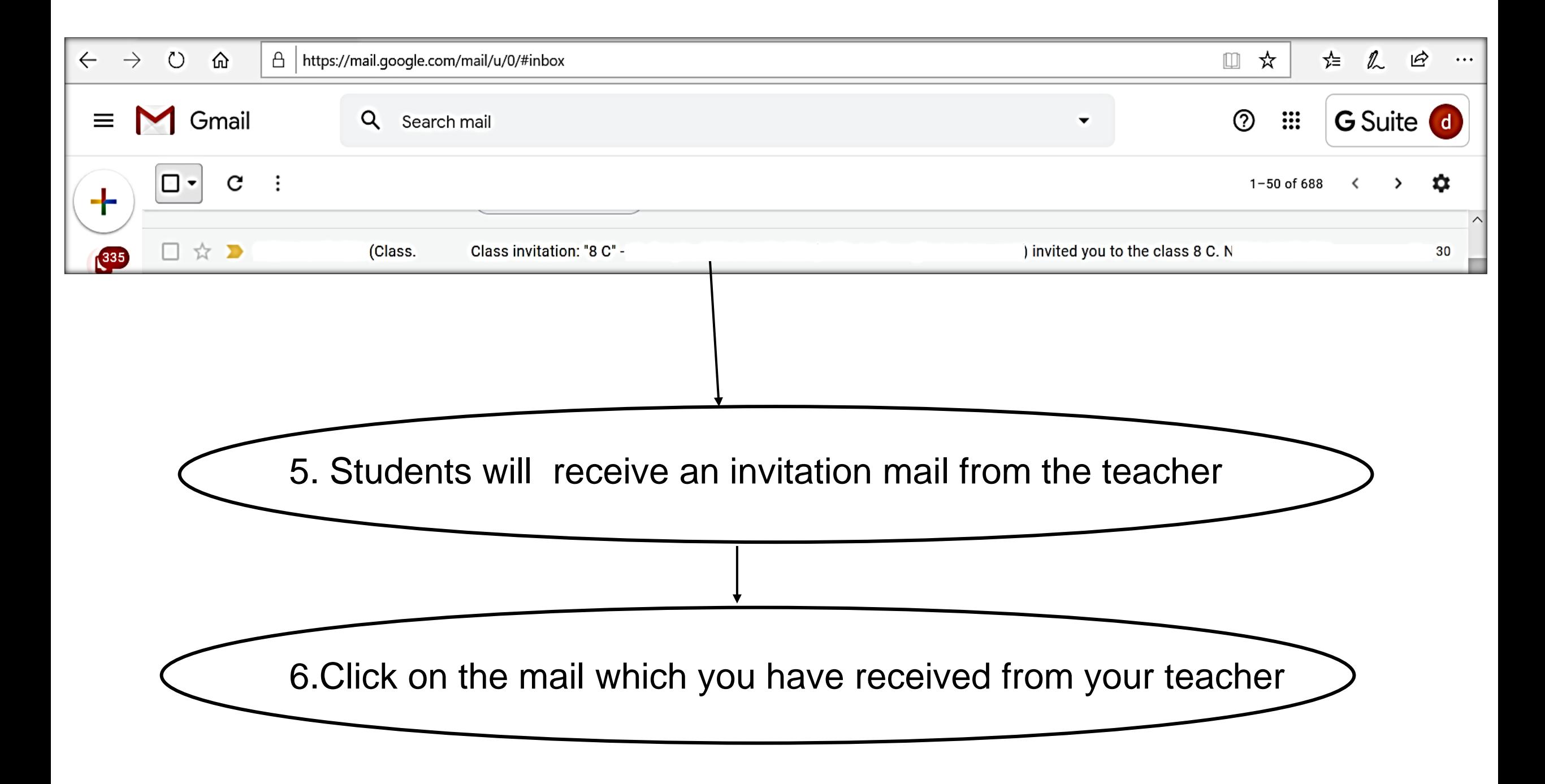

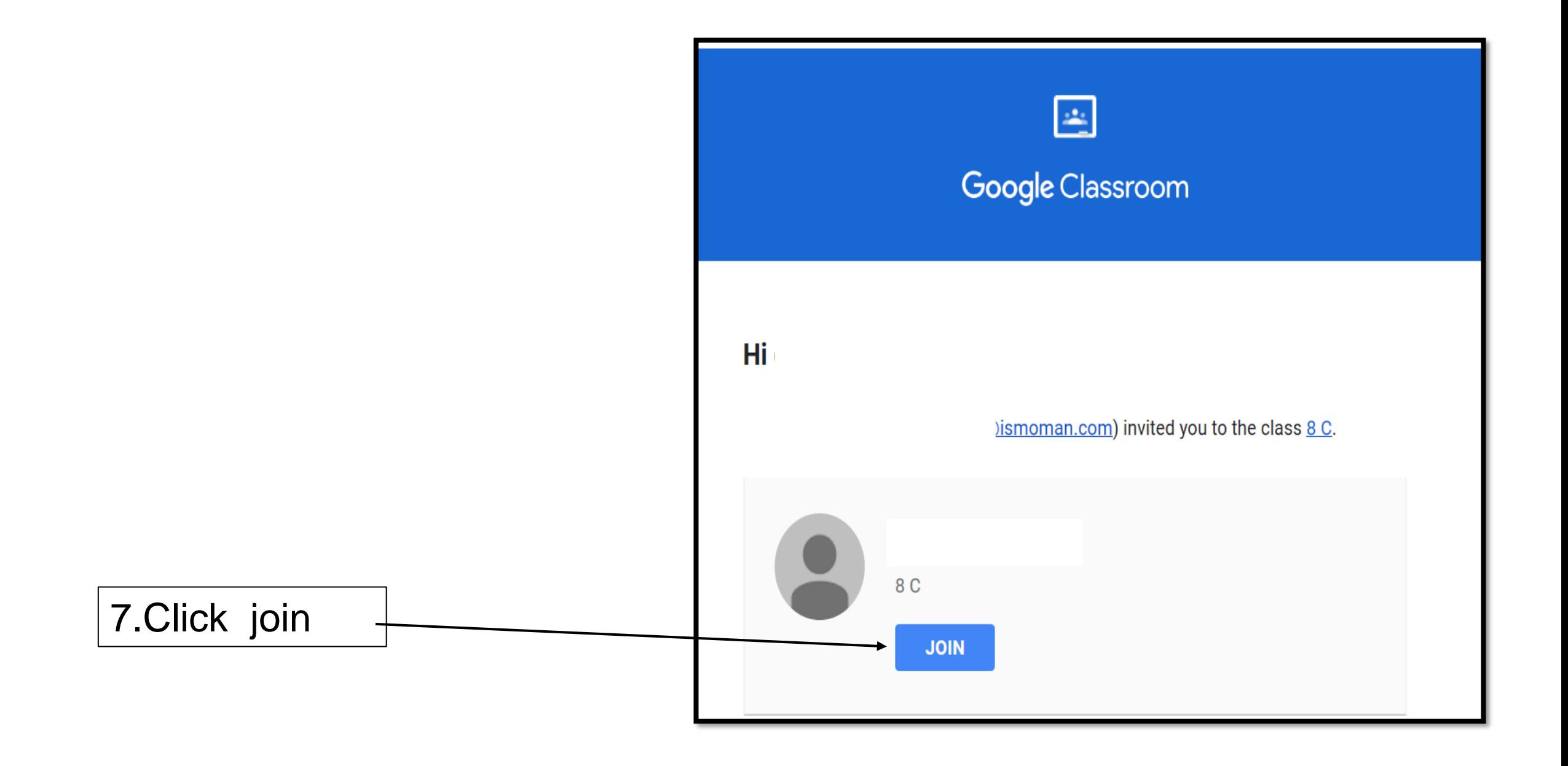

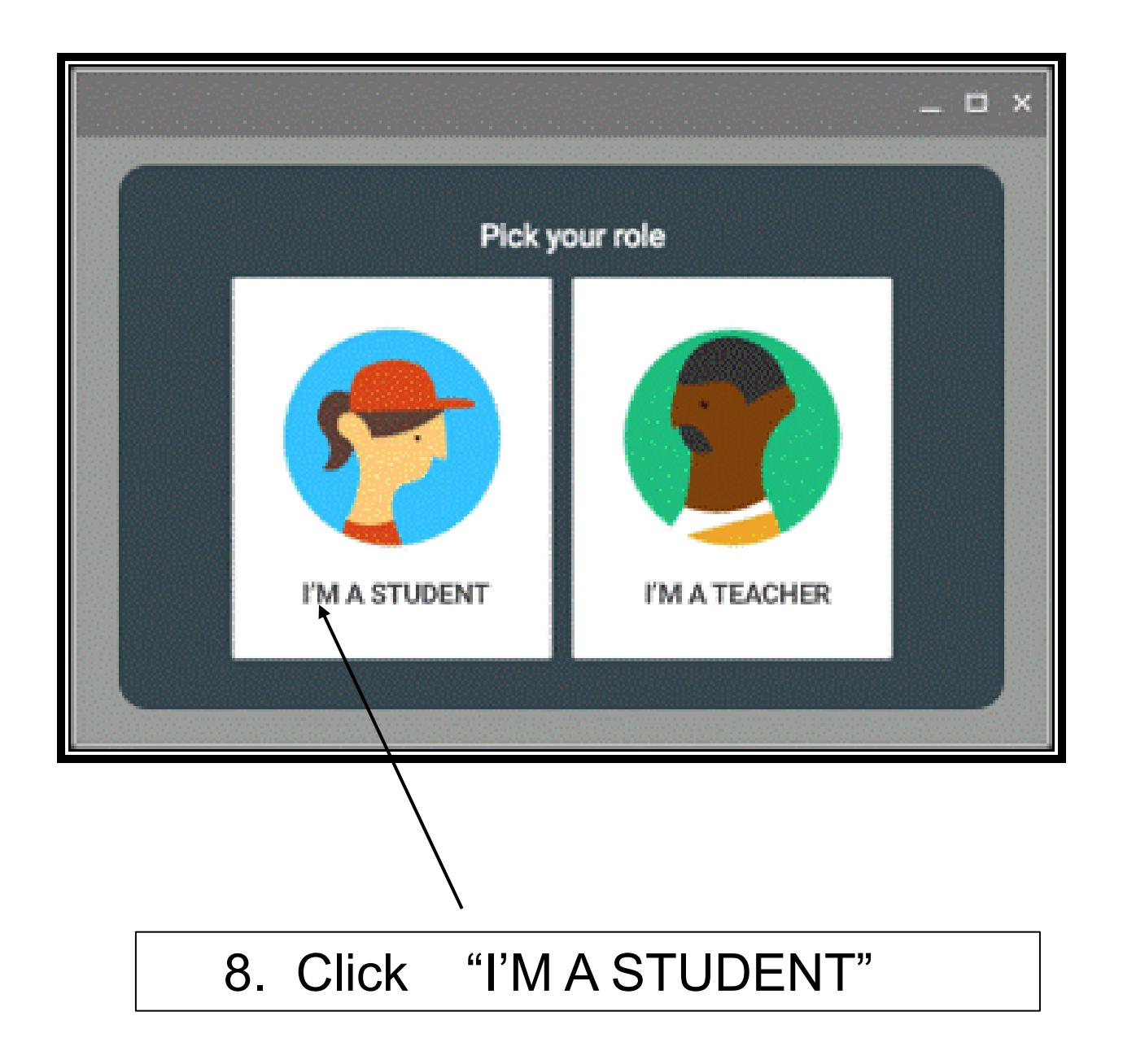

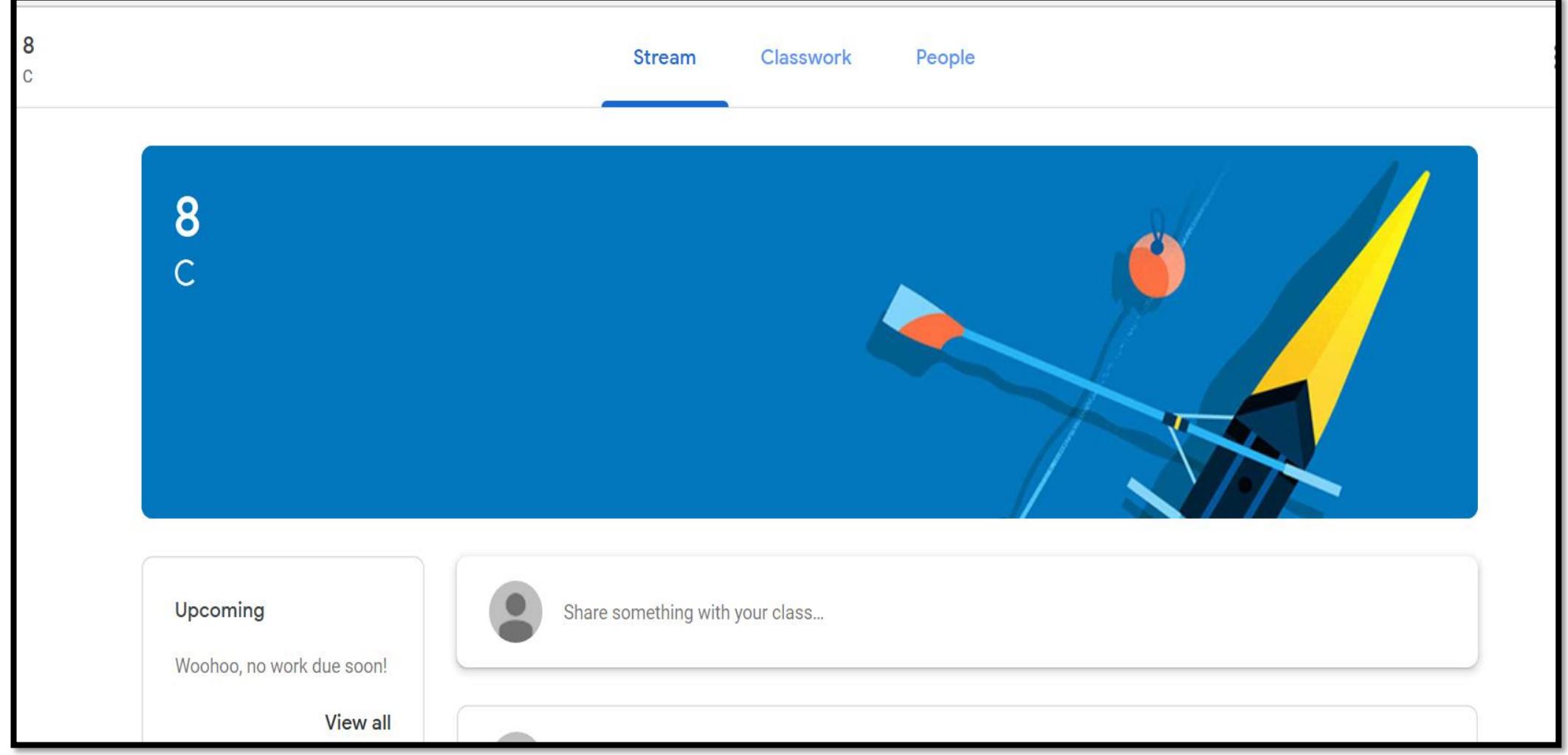

9. This is the screen you will get after clicking on "I M A STUDENT", having 3 tabs in the class namely **Stream, Classwork, People**. Each tab is having specific functions.

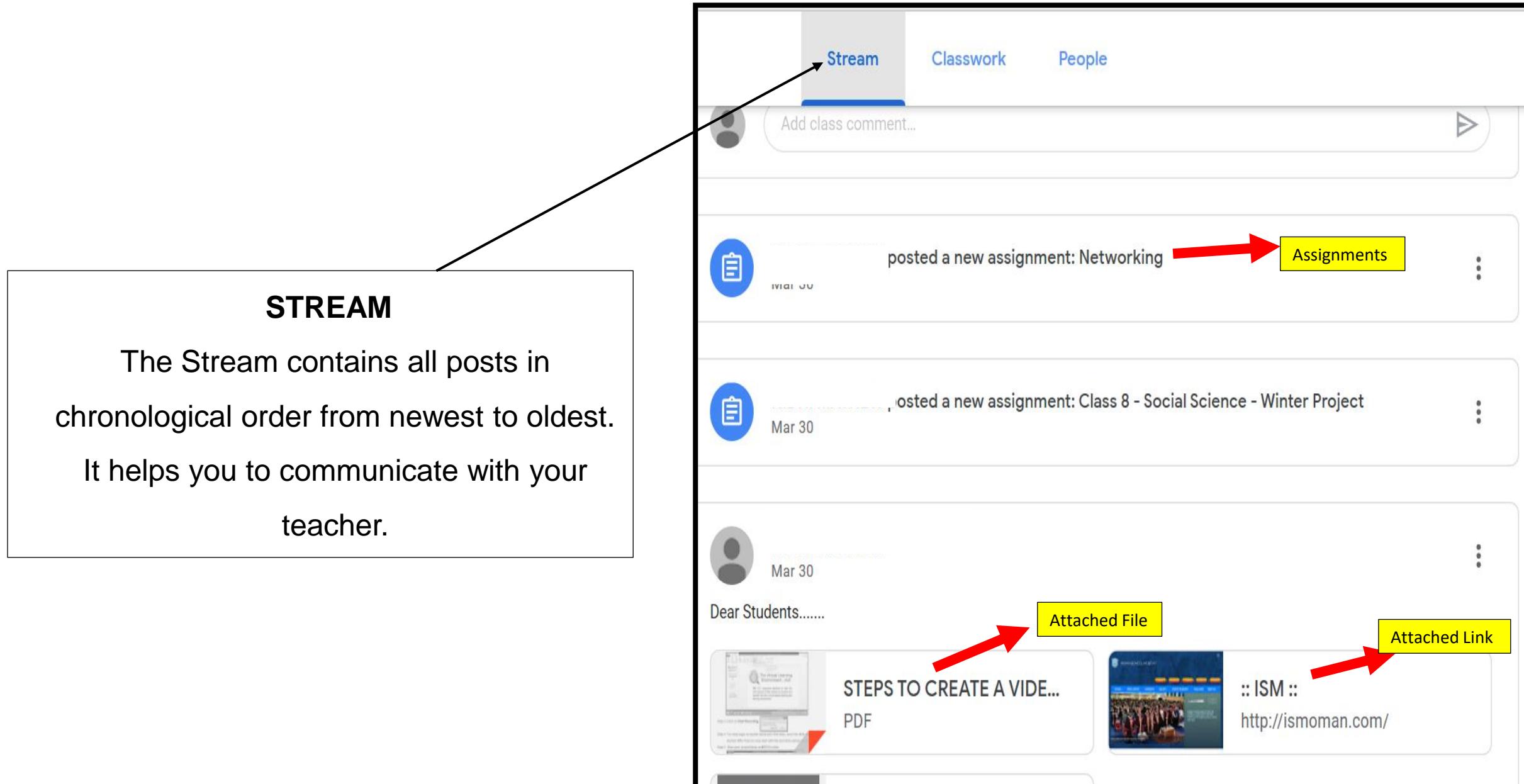

**Which Animal Blood is** 

**Bue in Colour?** 

Interesting GK | Interestin... Attached YouTube Video YouTube video 2 minutes

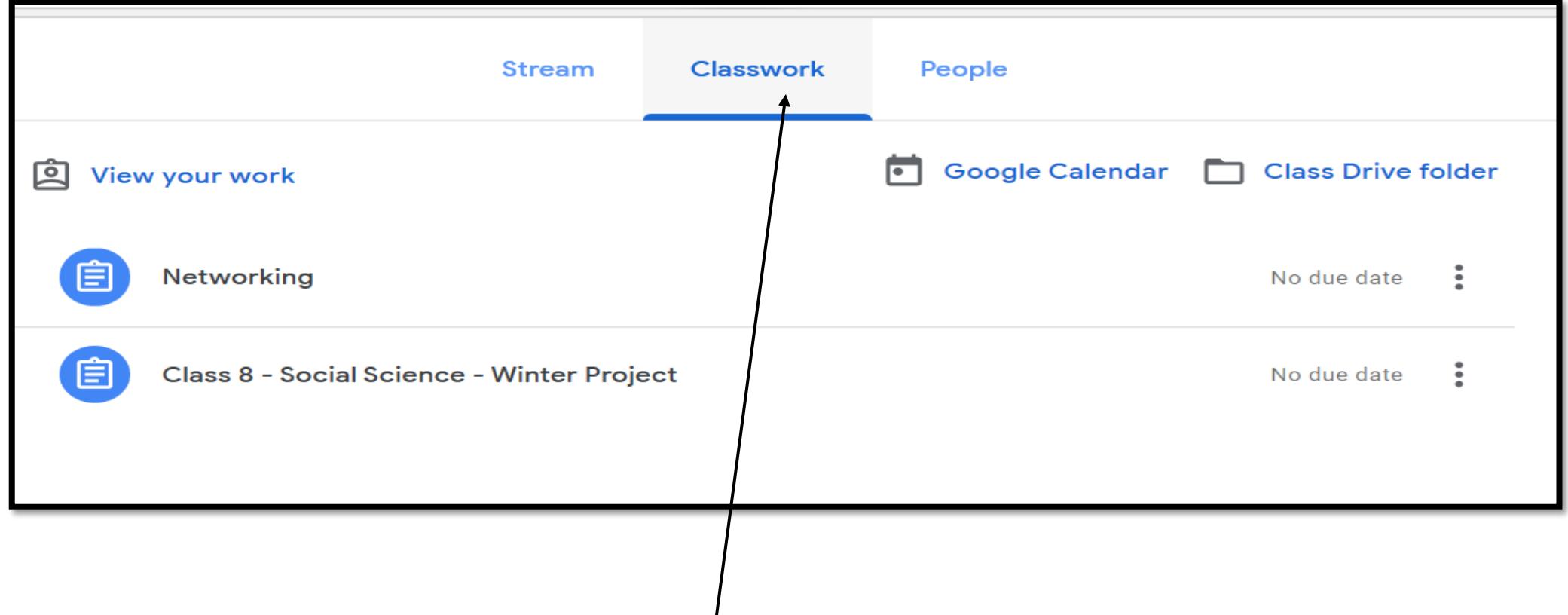

A **Classwork** page is being introduced allowing teachers to assign work to the class. Students can view the assignments given .

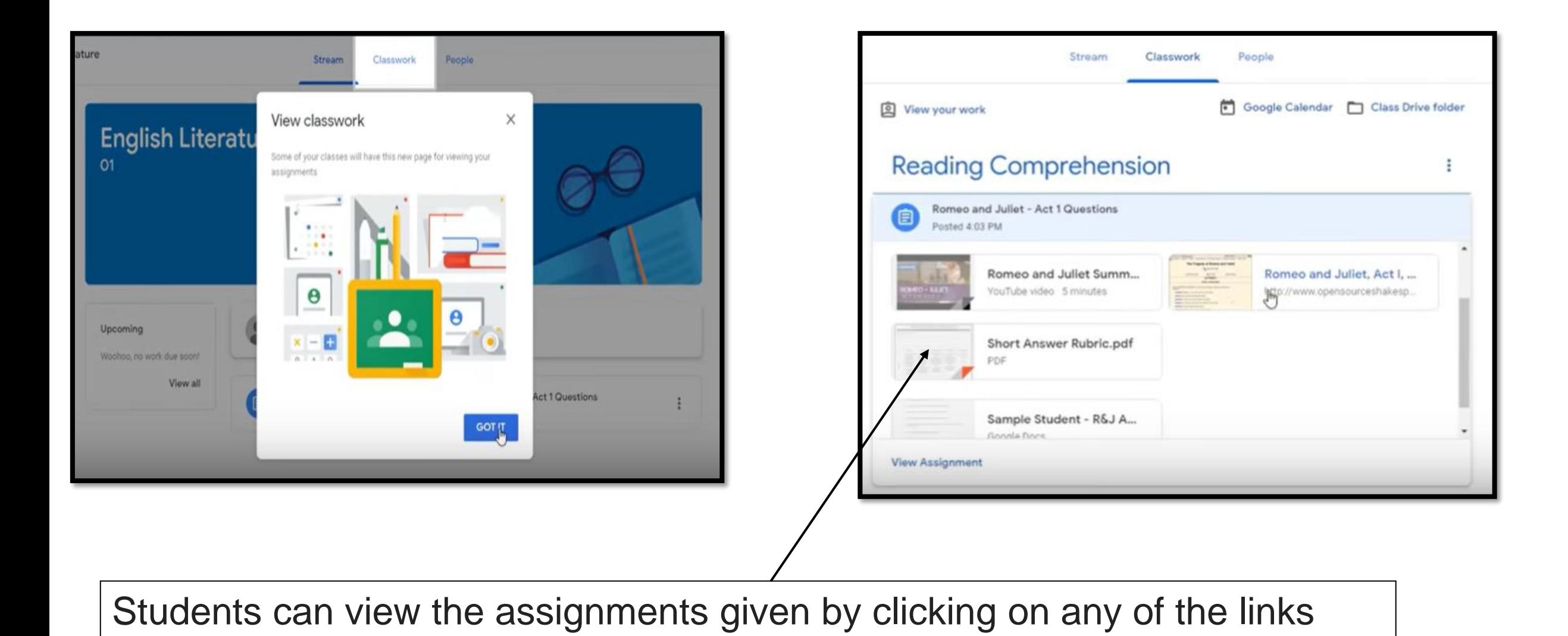

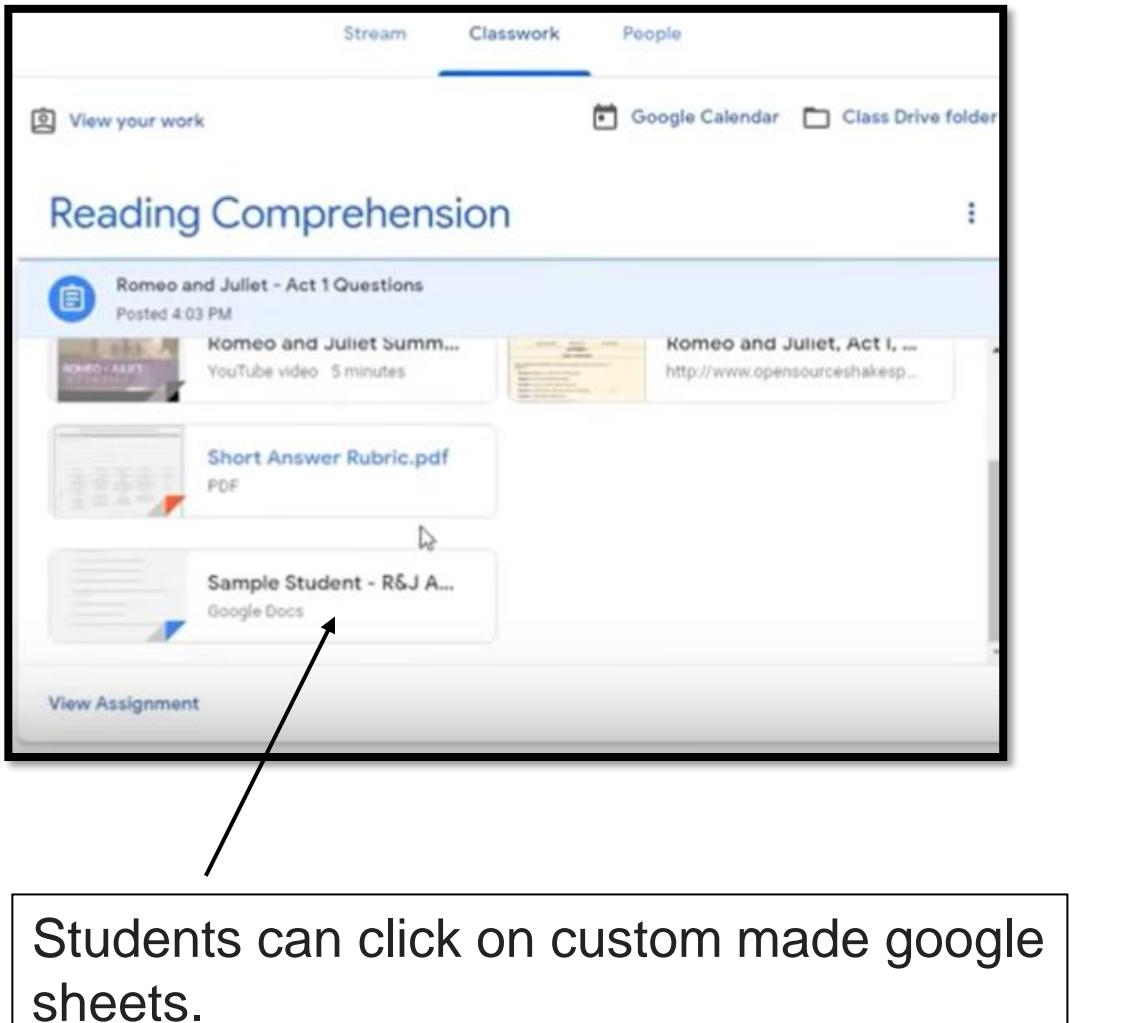

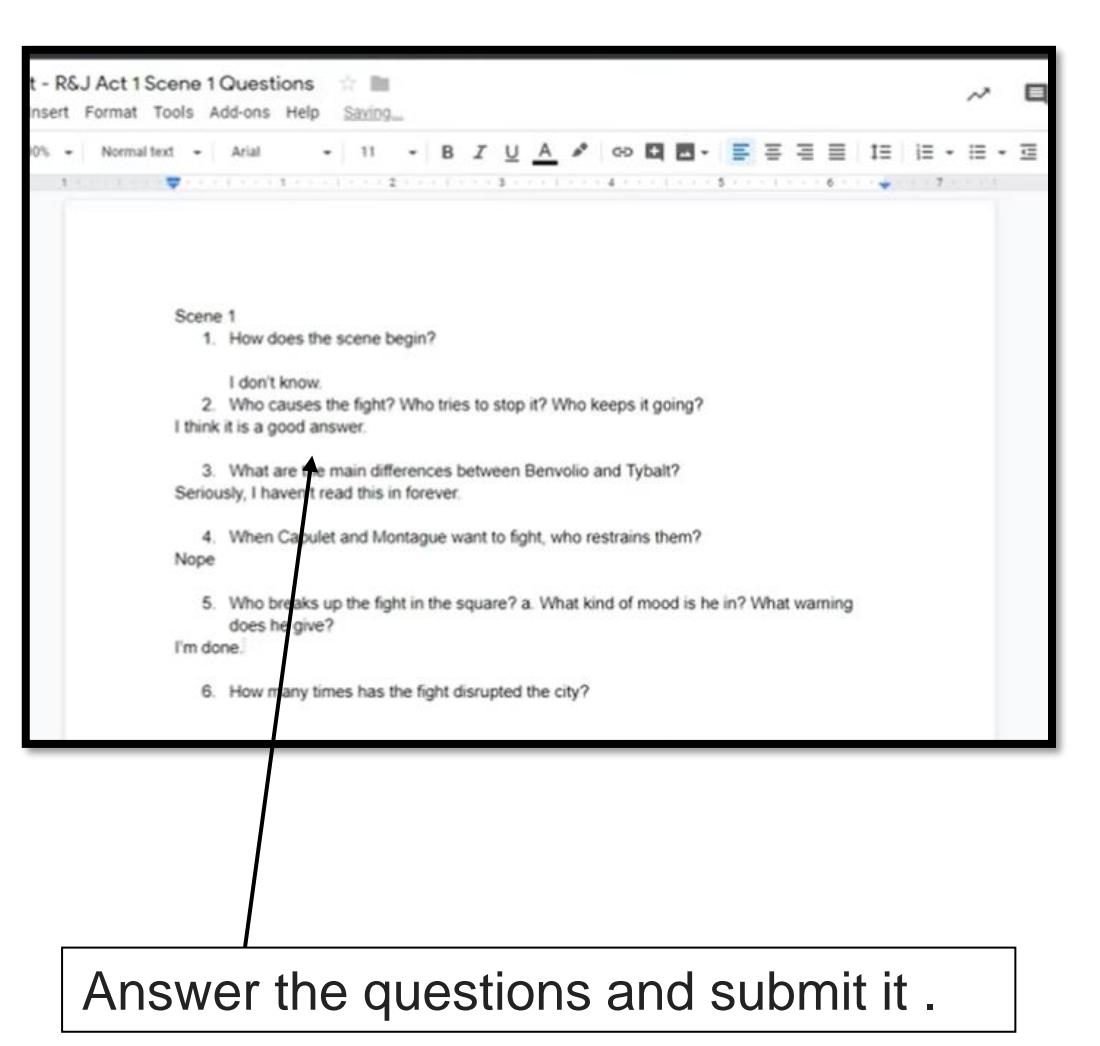

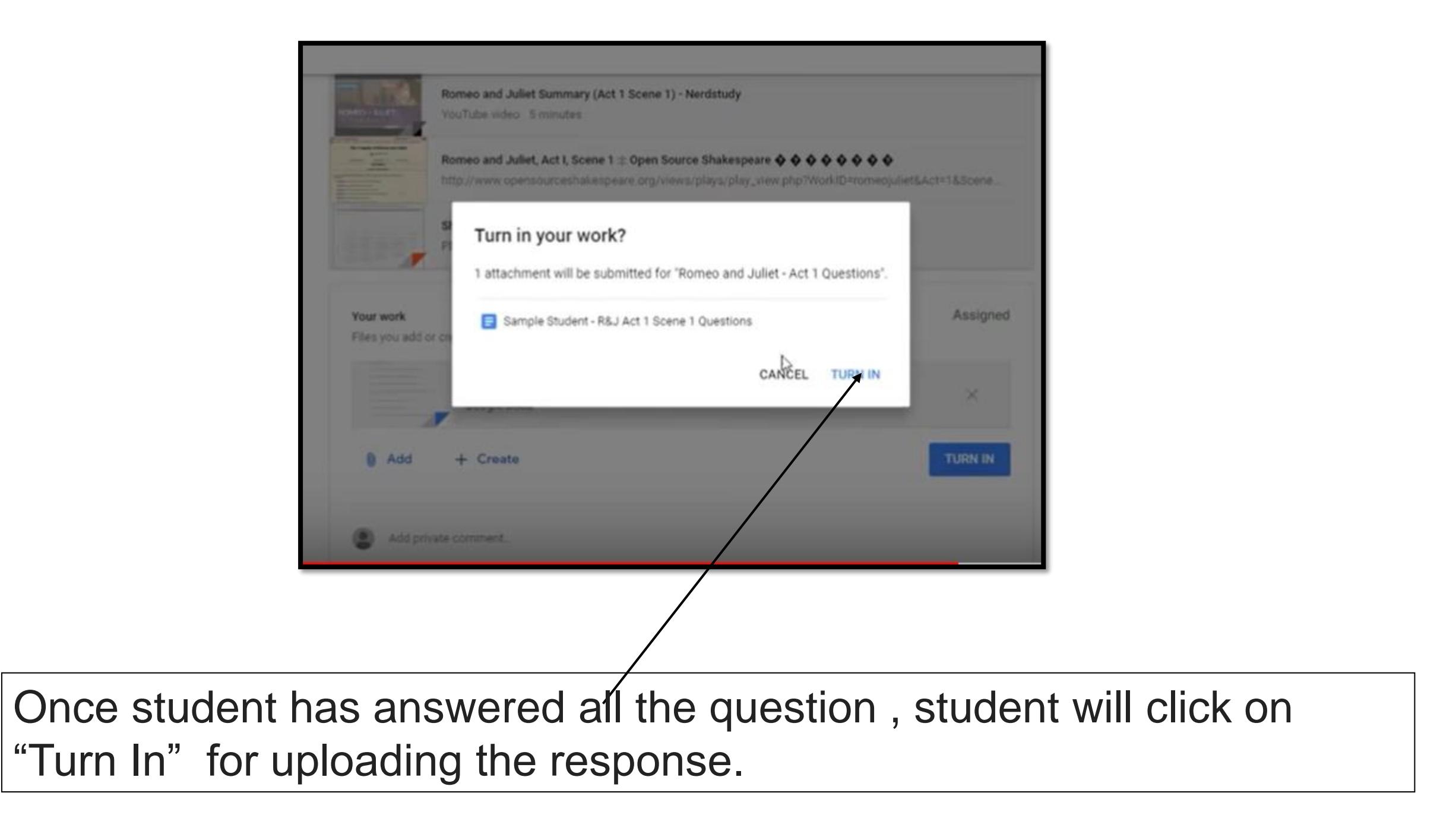

## **Student can also join live telecast**

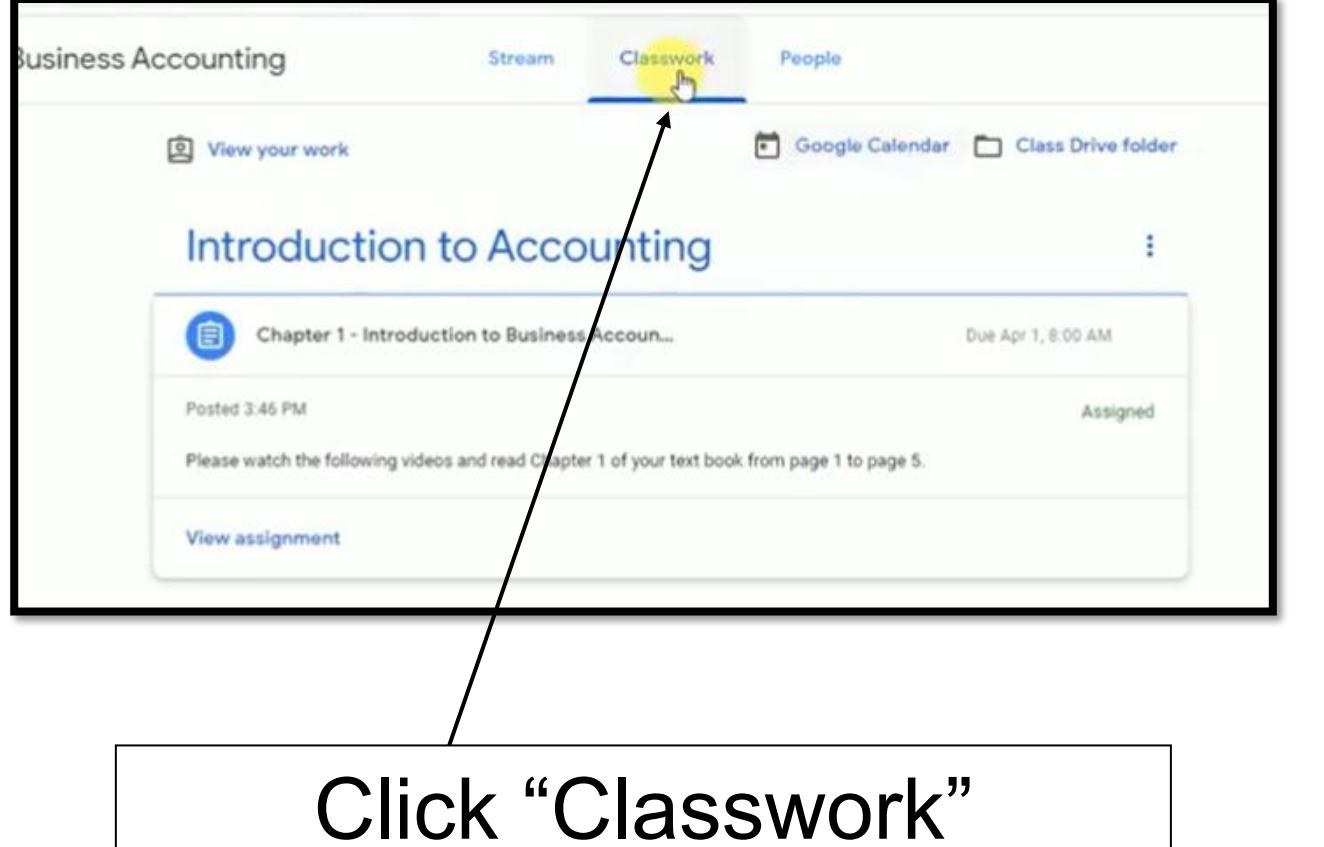

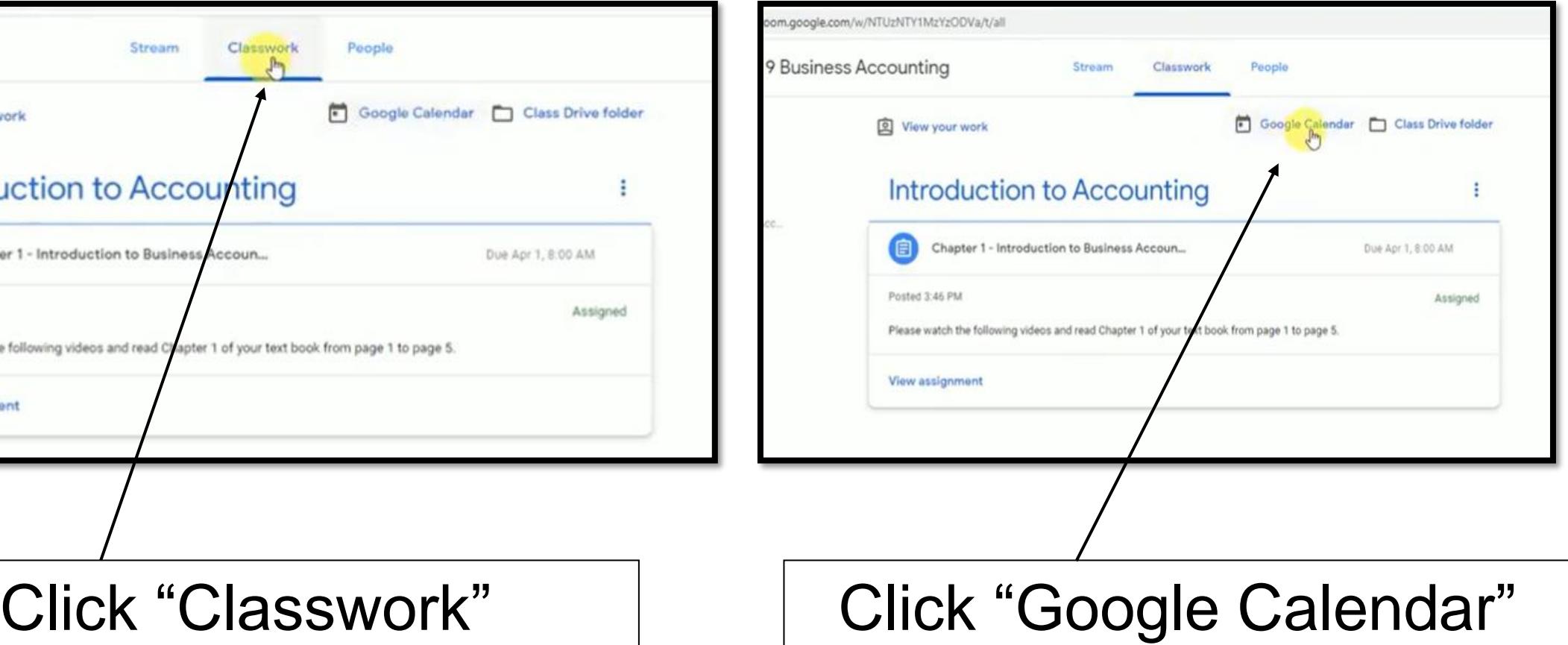

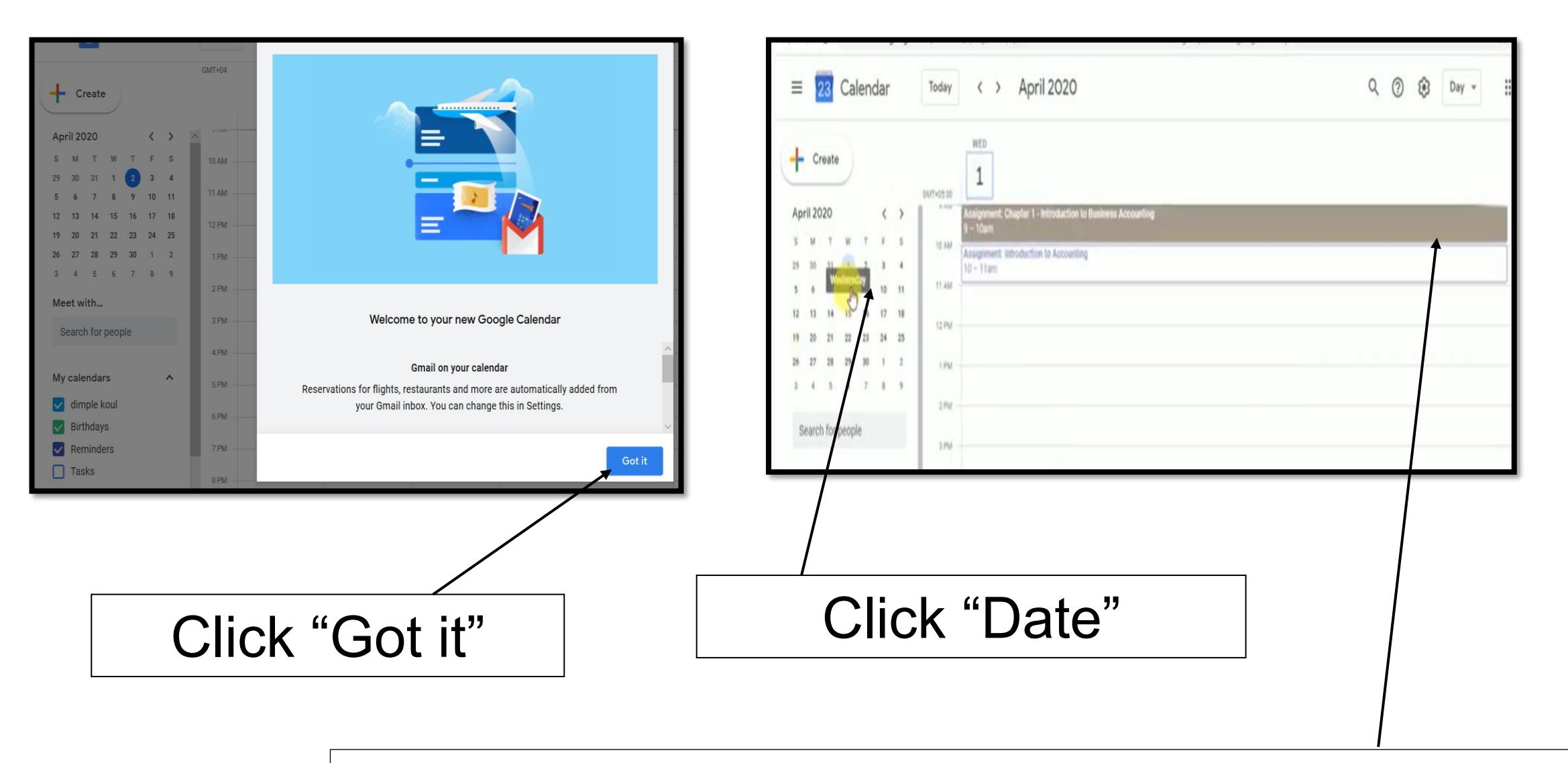

Your teacher must have scheduled your class live session, you will get the day and date.

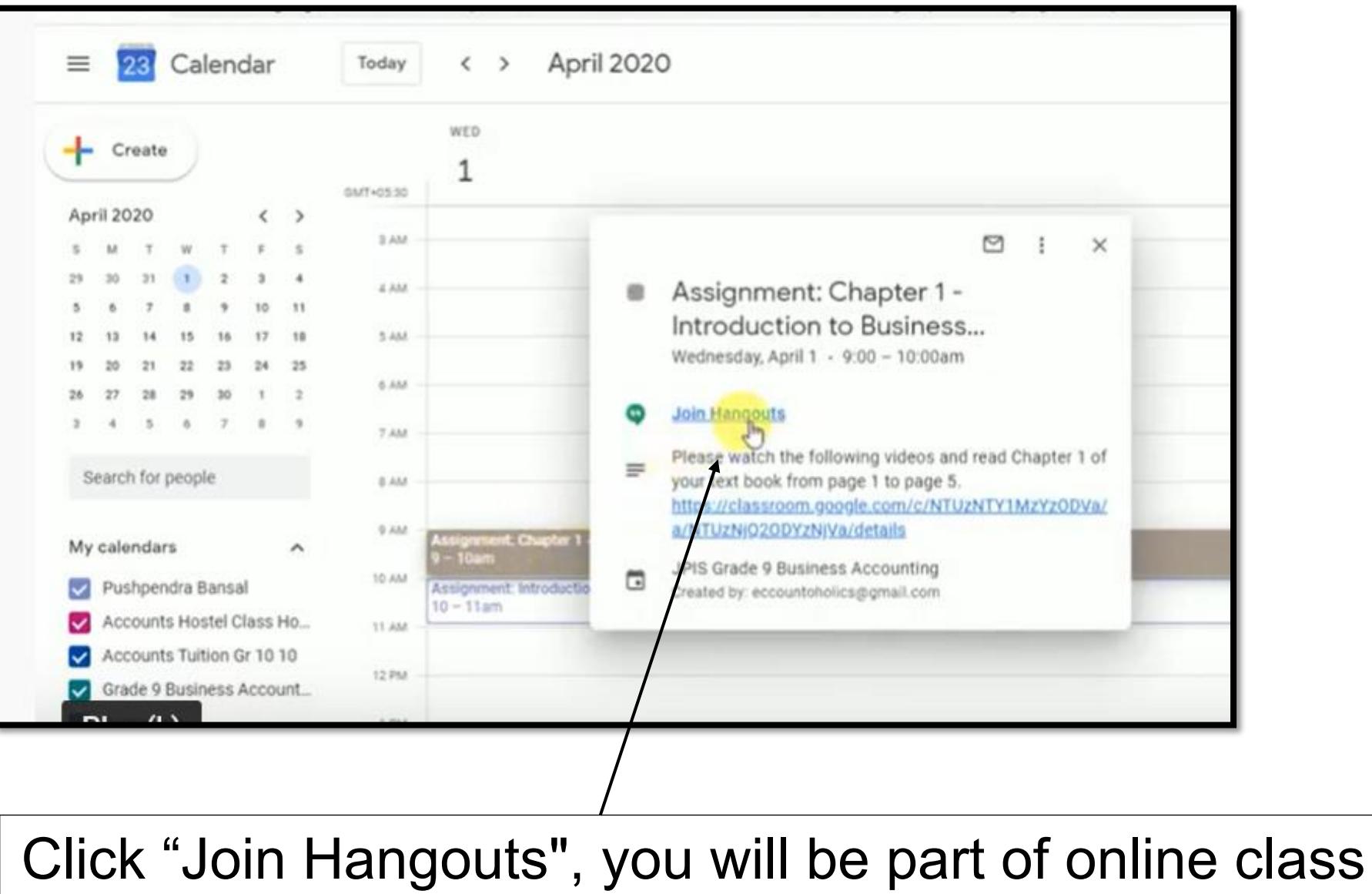

and you will see your teacher.

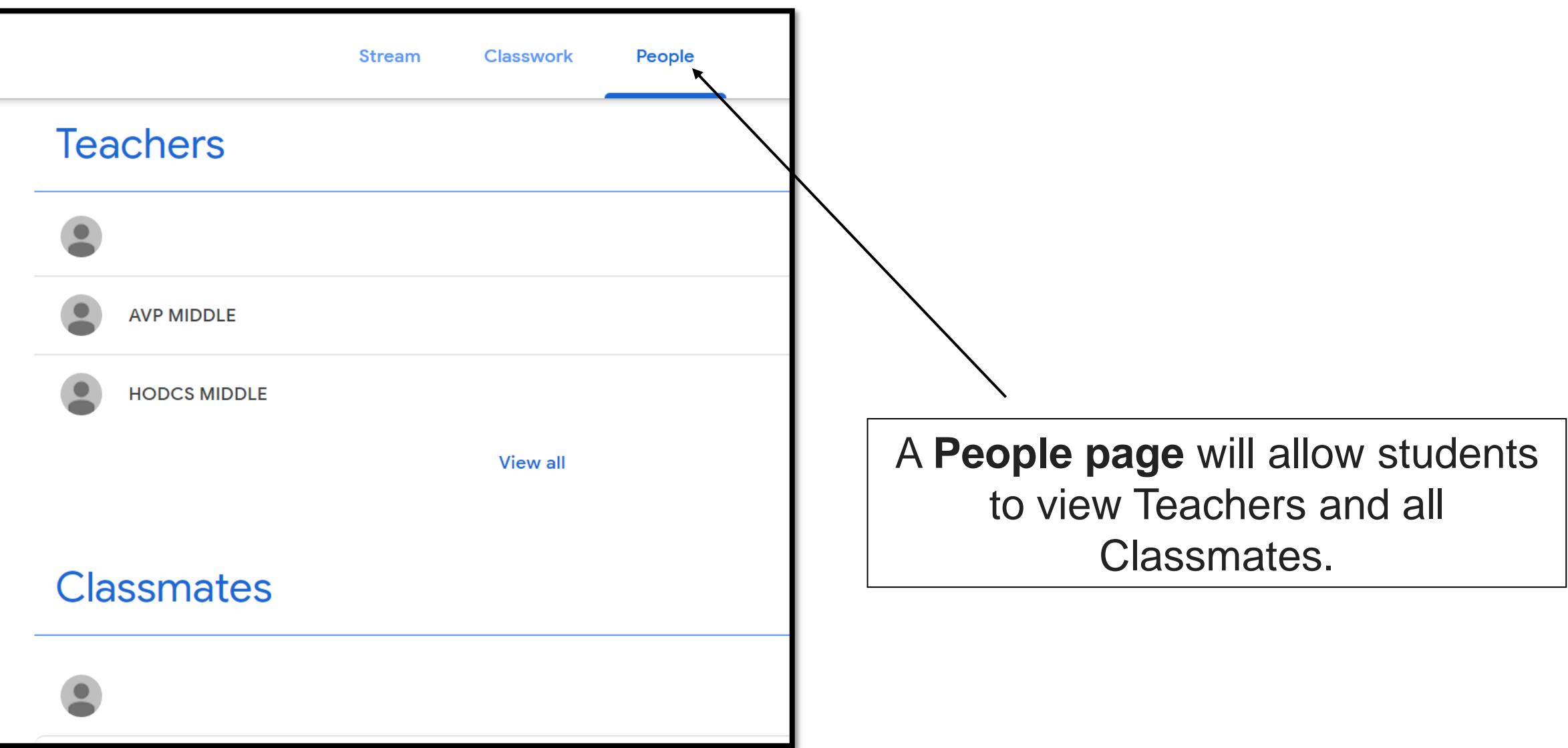

#### **STEPS FOR STUDENTS HOW TO DOWNLOAD GOOGLE**

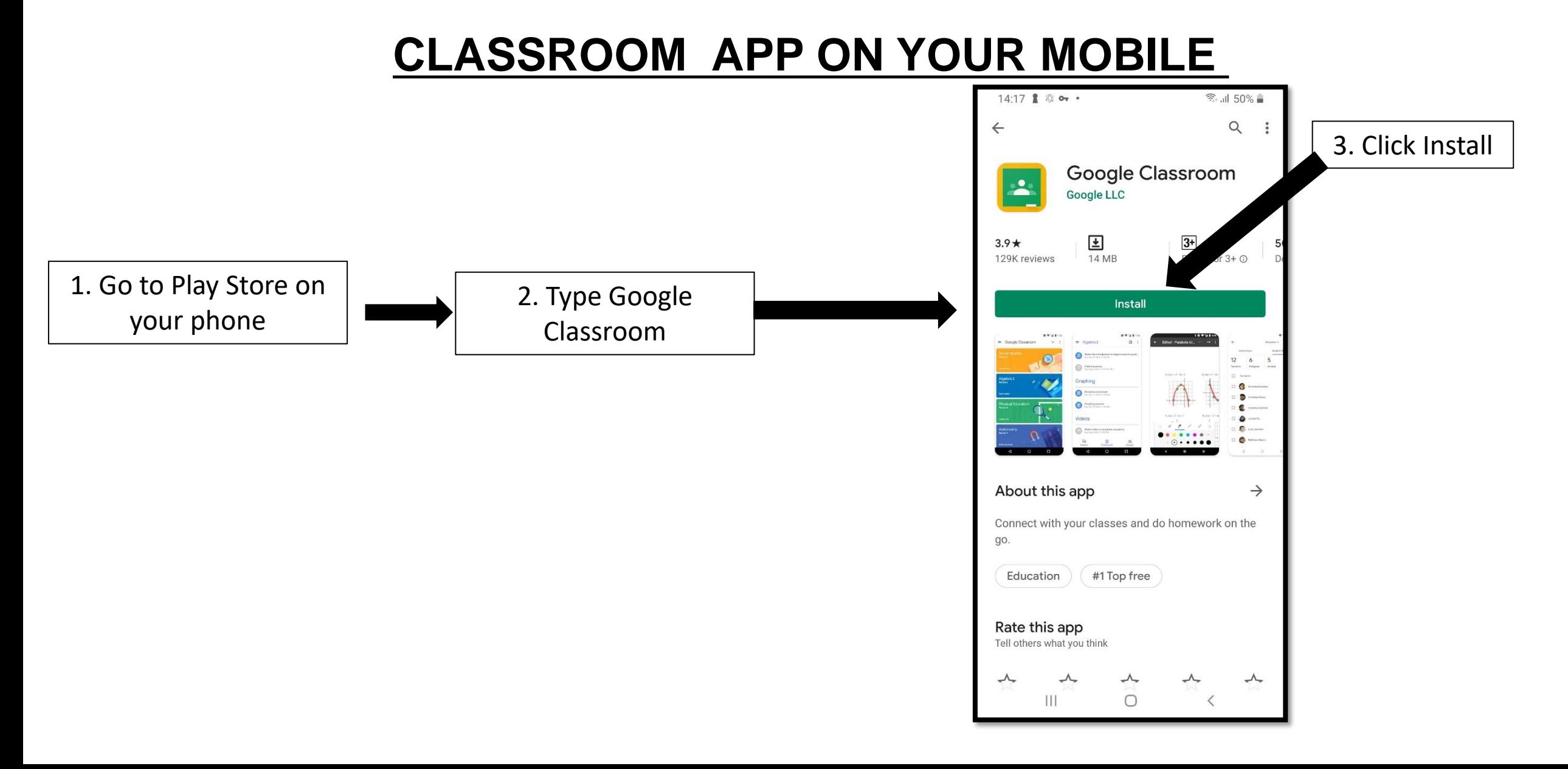

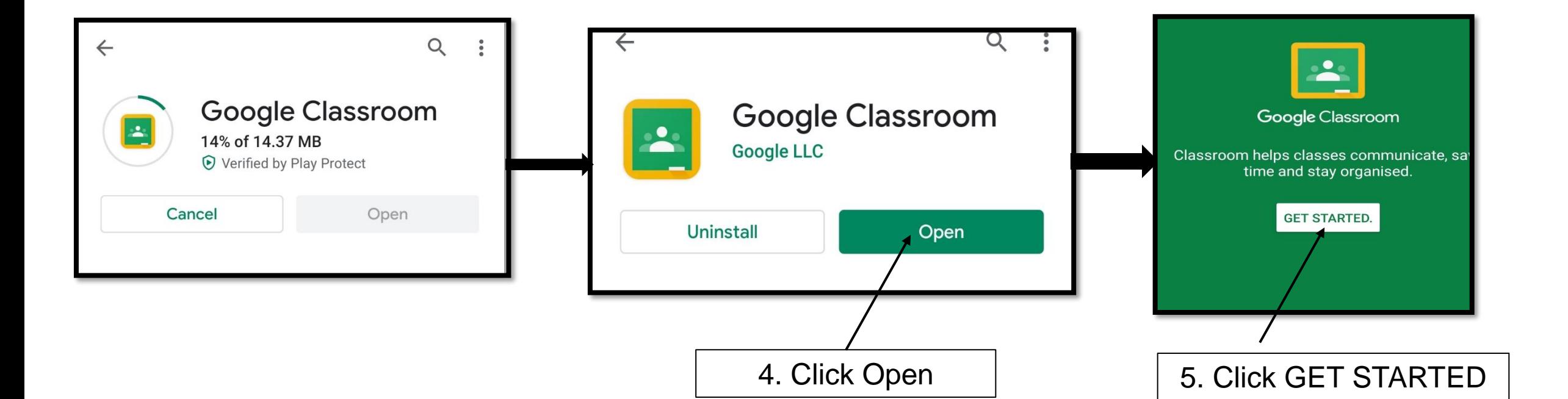

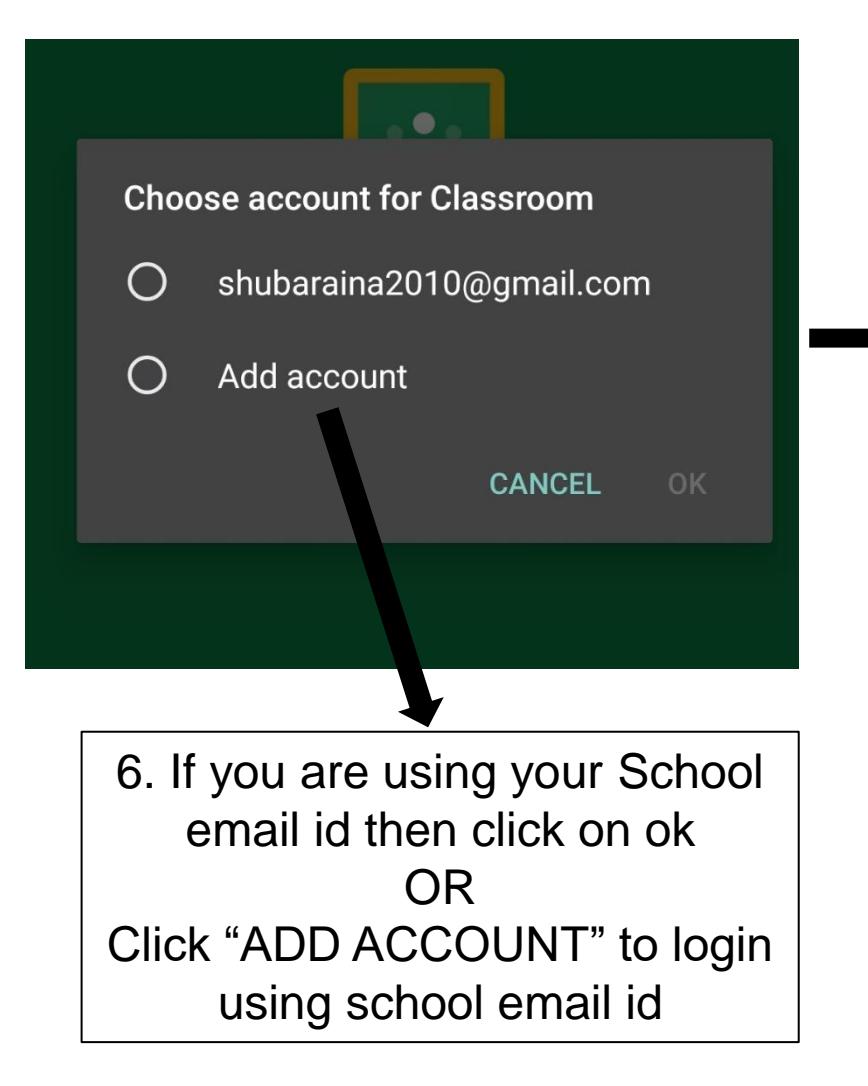

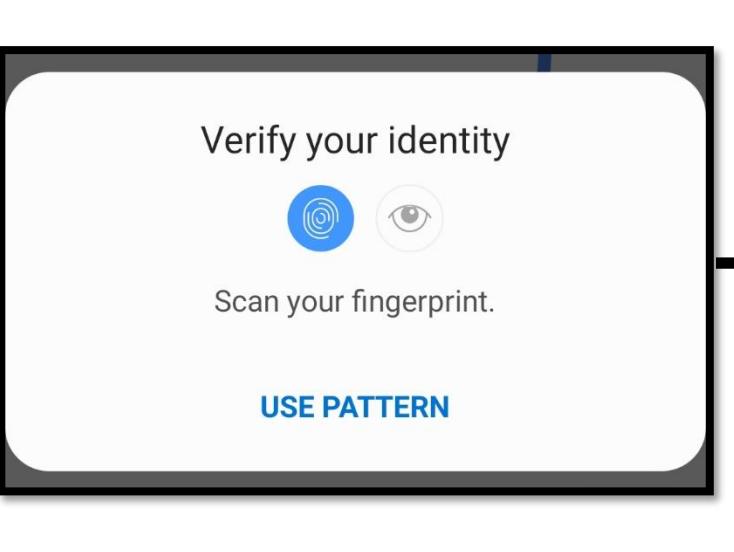

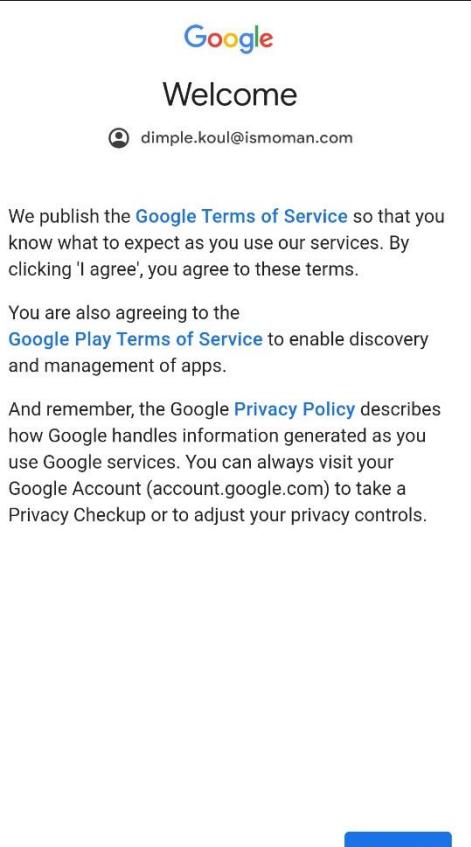

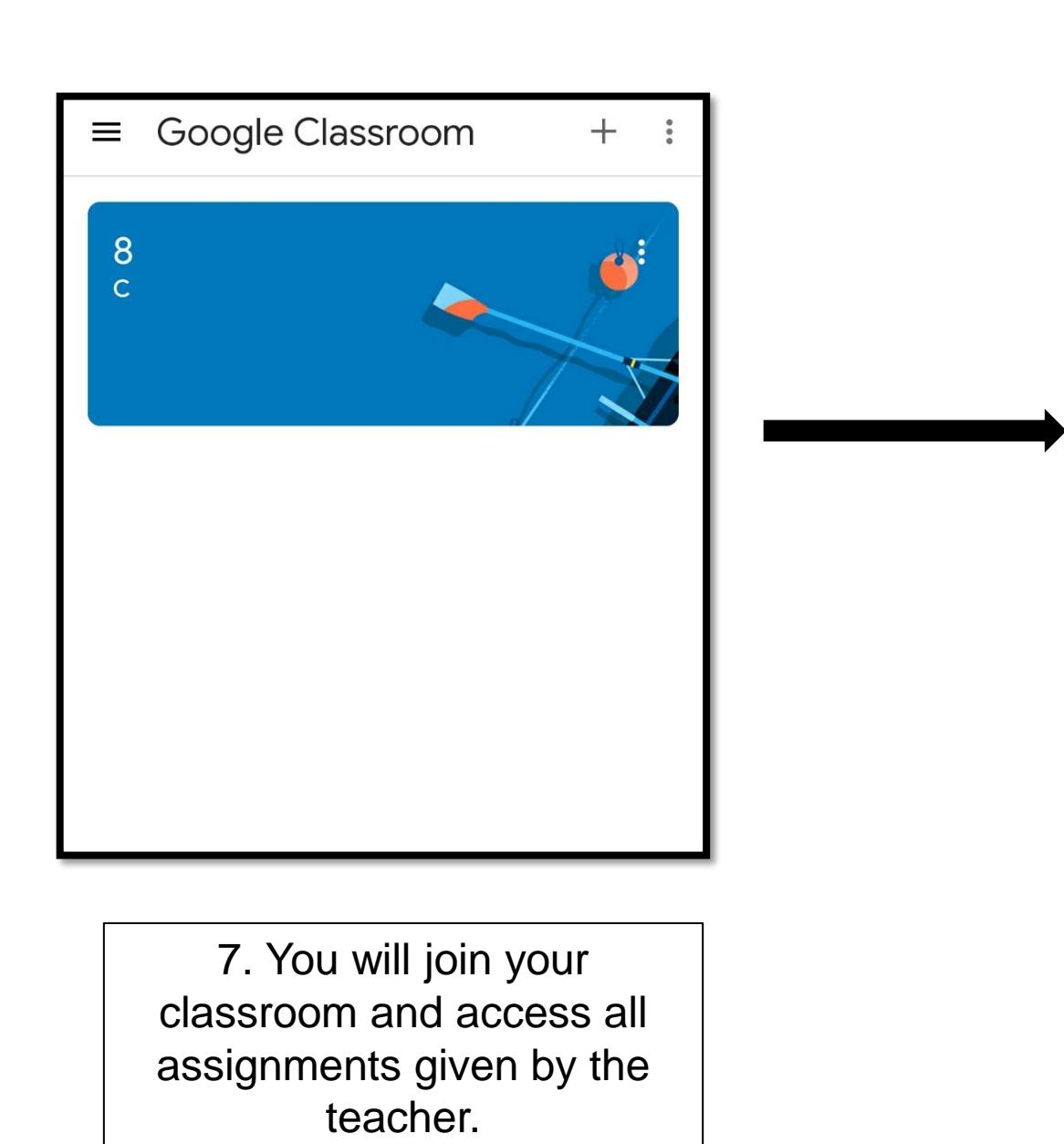

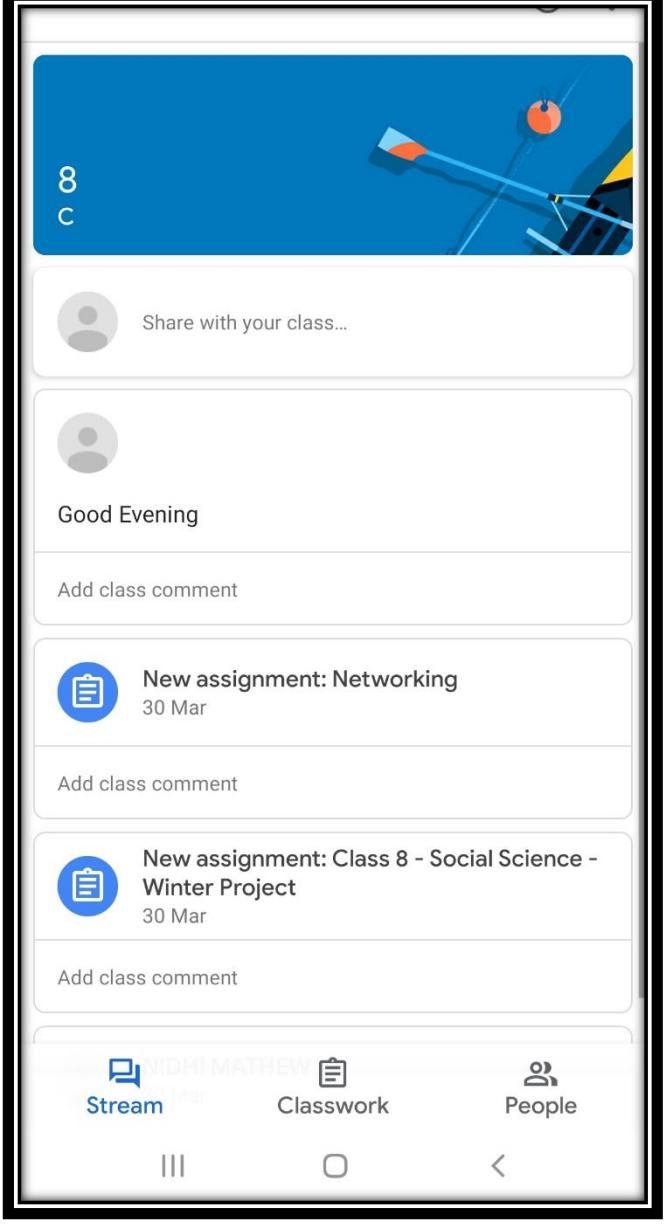